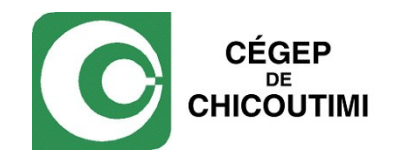

## Feuillets fiscaux WEB

Guide de l'employé

Service de la rémunération - Février 2013

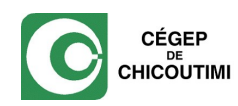

## **Marche à suivre pour consulter vos feuillets fiscaux**

1. Pour consulter vos feuillets fiscaux, vous devez accéder au site internet du Cégep de Chicoutimi et vous identifier à la section MON C-CHIC (sous l'onglet « employé ») pour entrer dans le portail web du Collège.

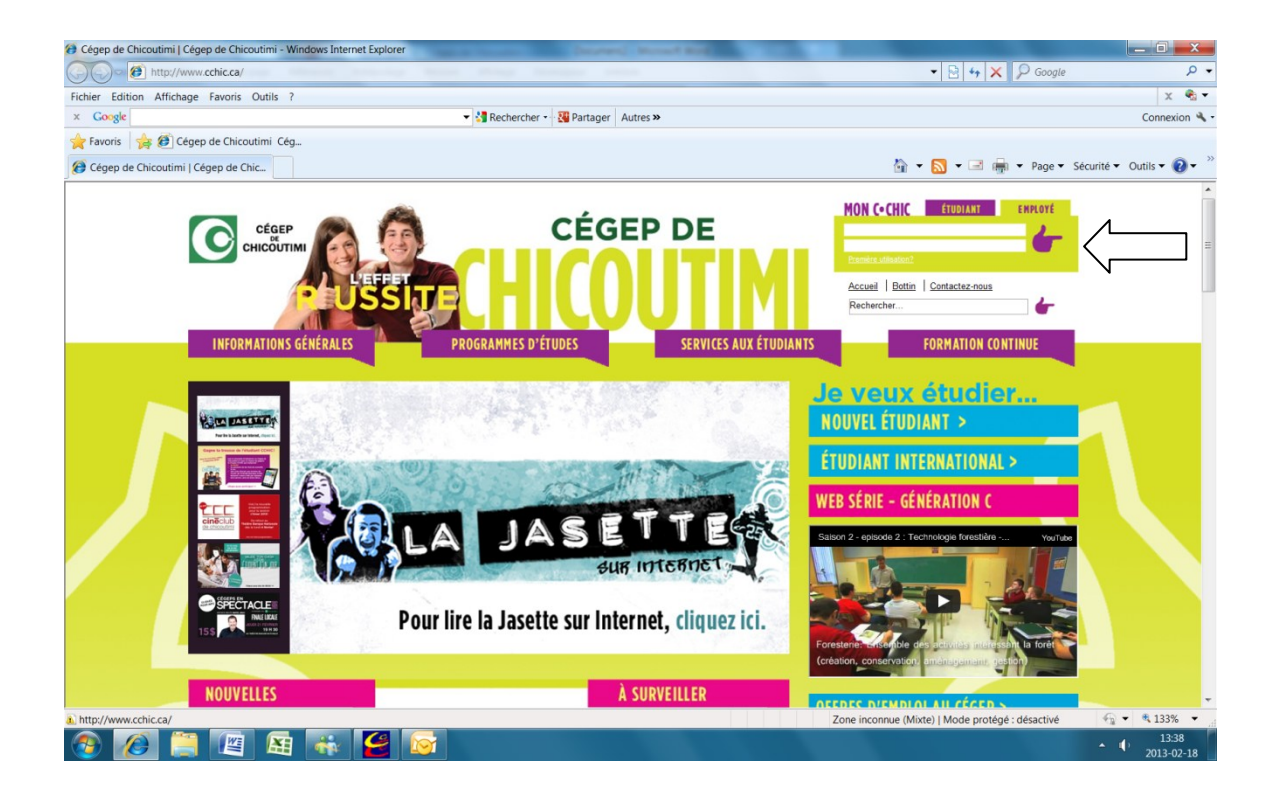

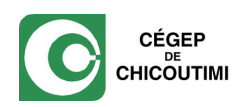

2. Cliquer sur le lien Paie.NET

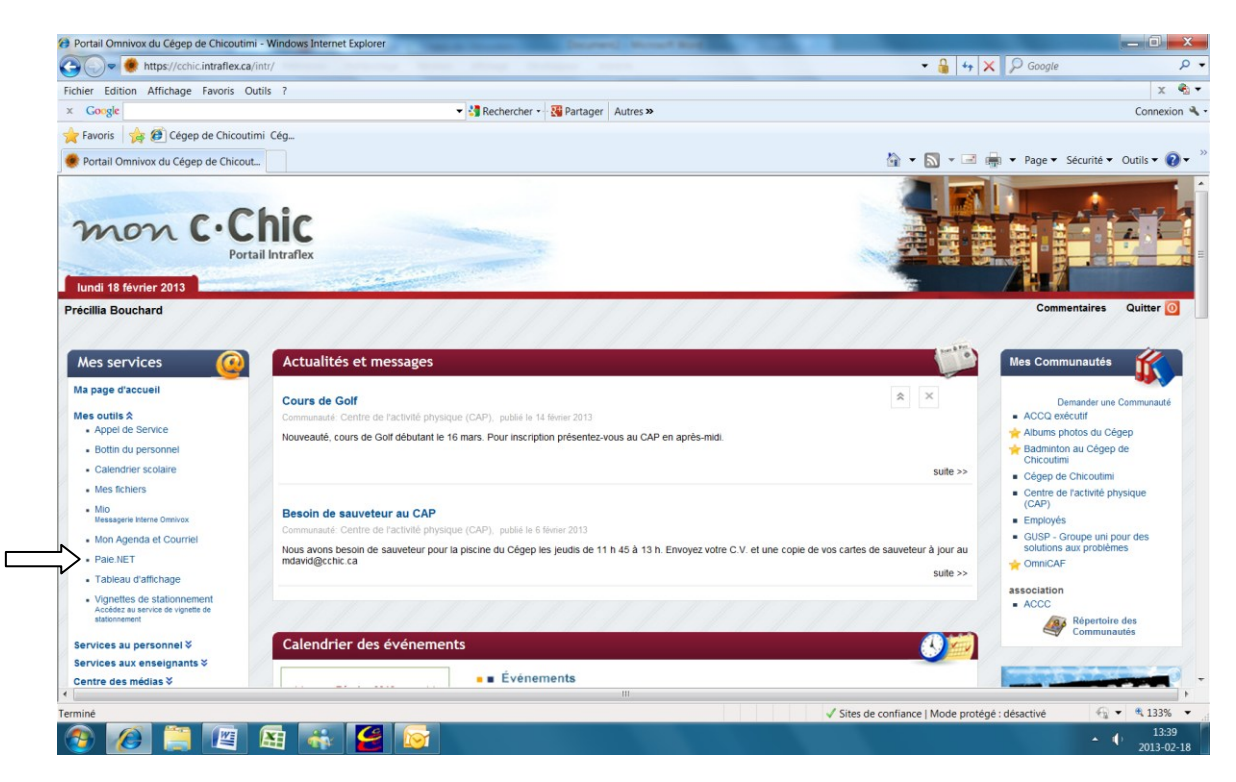

3. Sélectionner « Feuillets fiscaux » en bas du menu à gauche.

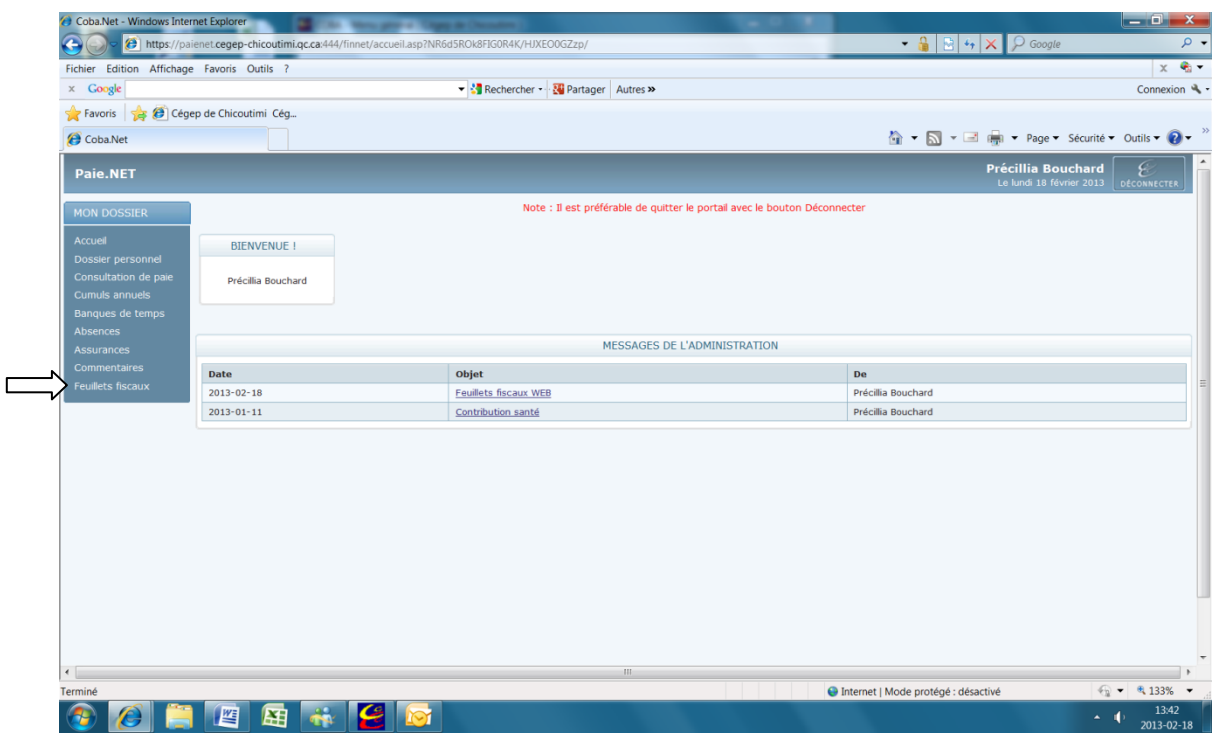

Service de la rémunération / février 2013 de la pays de la pays de la pays de la pays de la pays de la pays de

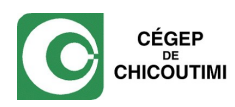

4. Sélectionner un feuillet pour le visualiser.

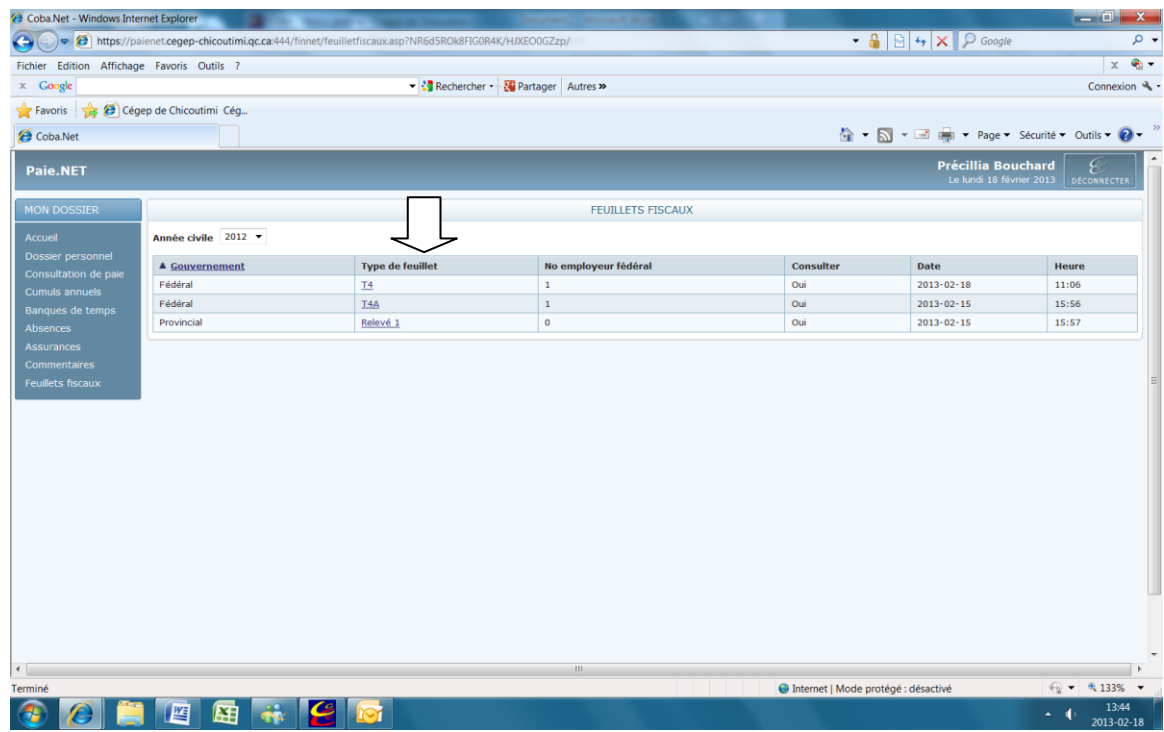

5. Lorsque ce message apparaîtra, cliquer sur « ouvrir » pour visualiser puis imprimer le feuillet ou sur «enregistrer » pour enregistrer votre feuillet dans vos dossiers personnels.

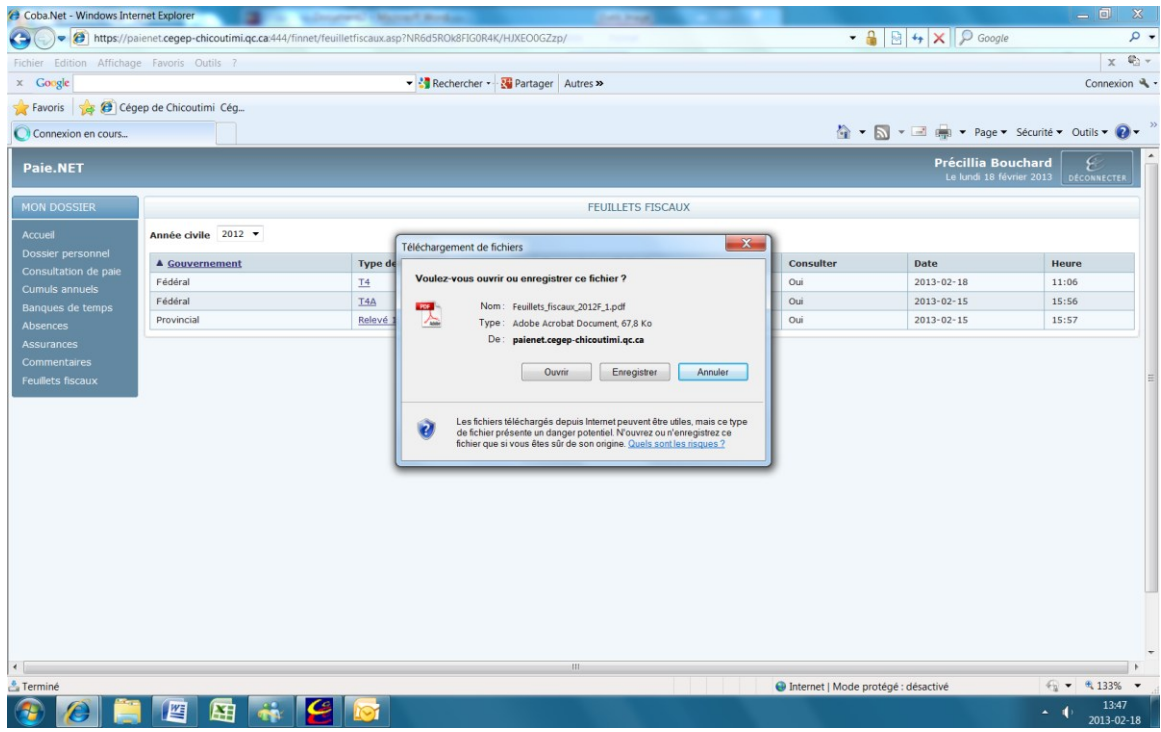

Service de la rémunération / février 2013 de la pays de la pays de la pays de la pays de la pays de la pays de